## **How can I enter my purchasing costs for my items in foreign currencies?**

Last Modified on 12/08/2020 4:57 pm EST

## **Overview:**

The purpose of this article is to help explain how to best enter your purchasing costs when using foreign currencies.

## **How To:**

The system will recognize the cost of an item as being in a foreign currency **ONLY** when that item has a default vendor setup **AND** that default vendor has been assigned a foreign currency.

Below are the steps to make sure that is set up properly:

1. First you need to Ensure that you have foreign currencies enabled. To do this open your Admin and select company preference. Then in the General section you will see a check box for enable foreign currency.

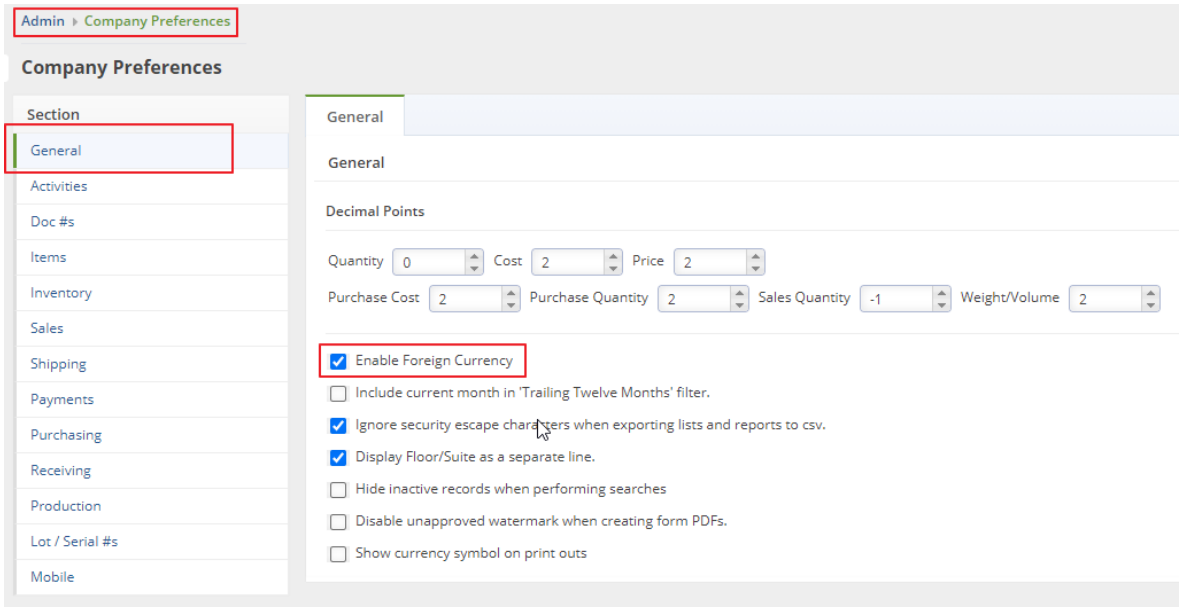

2. Next establish a foreign Currency. Open the Admin then select profile lists. Scroll down and select currencies. Here you will set up your currencies.

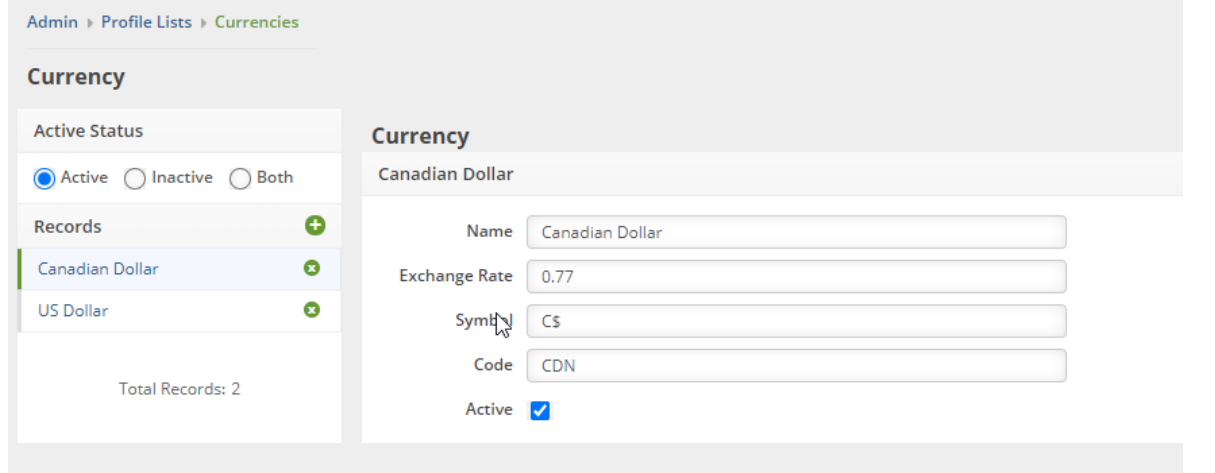

## 3. You will then want to open your appropriate vendors and assign that currency as a default.

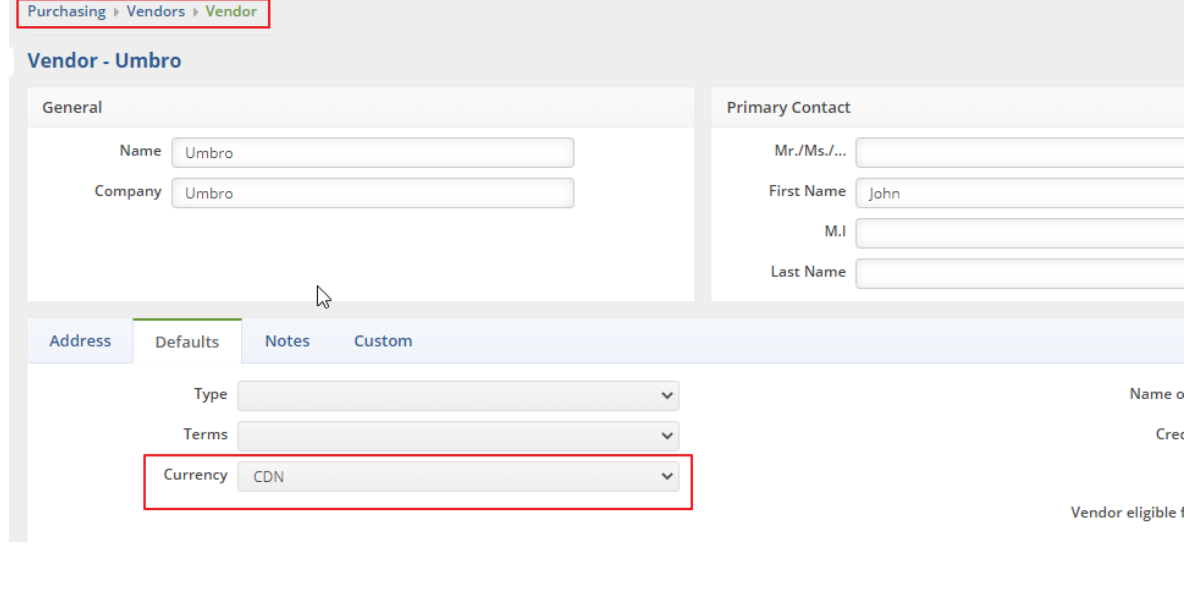

4. Now all the hard work is done the last thing you will want to do is open your item. And assign a default vendor to that item.

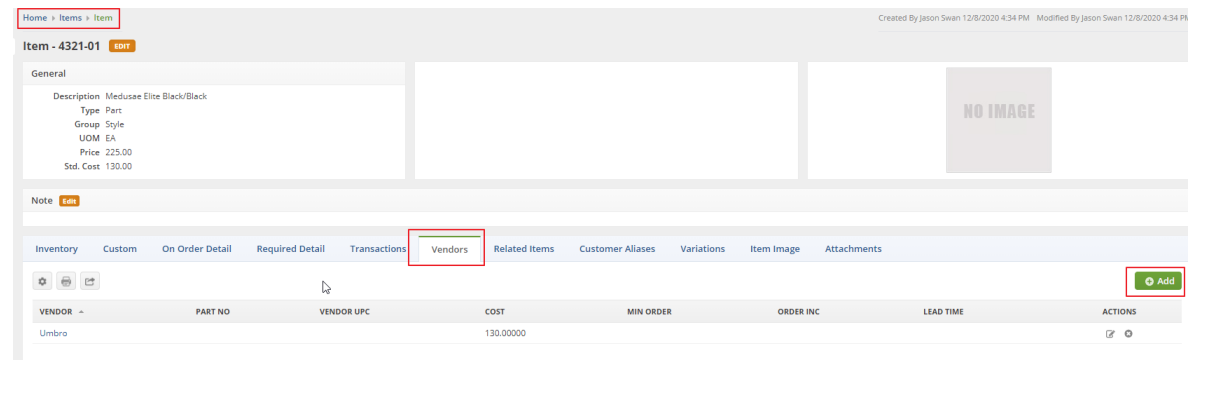